# The University of Texas<br>Rio Grande Valley

**Accounts Receivable** Department of Financial Services/Comptroller

## AR WorkCenter Navigation - Queries

Organizer(s): David Guerra, Training Coordinator

Updated: 10/05/2018

## **Objective**

#### *How To Properly Review Content & Extract Queried Data AR WorkCenter in PeopleSoft 9.2 Accounts Receivable Module by Explanation, Demonstration, & Practical Application*

## Navigate

• FLUID NAVIGATION: Employee Self Service > Program Mgmt Billing & AR

Receivables (tile)

AR WorkCenter for Specialist (far left side)

-or you can (next page)

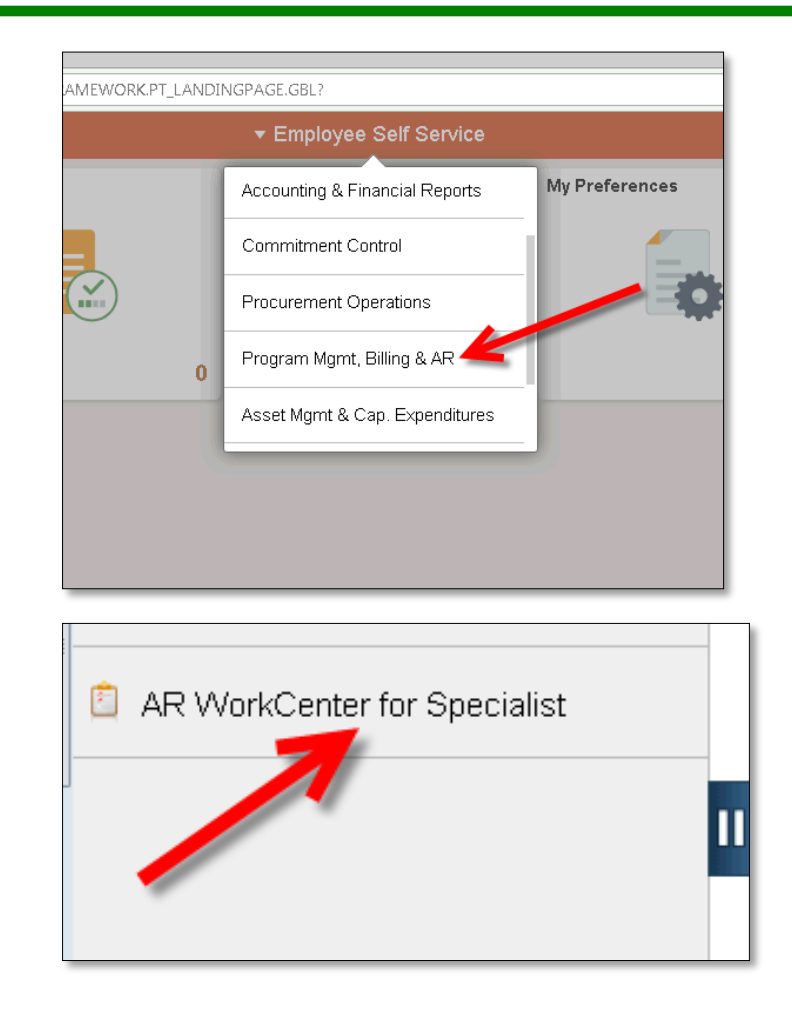

#### Navigate

• NAVBAR: Navigator > Financials > Accounts Receivable > AR WorkCenter for Specialist,

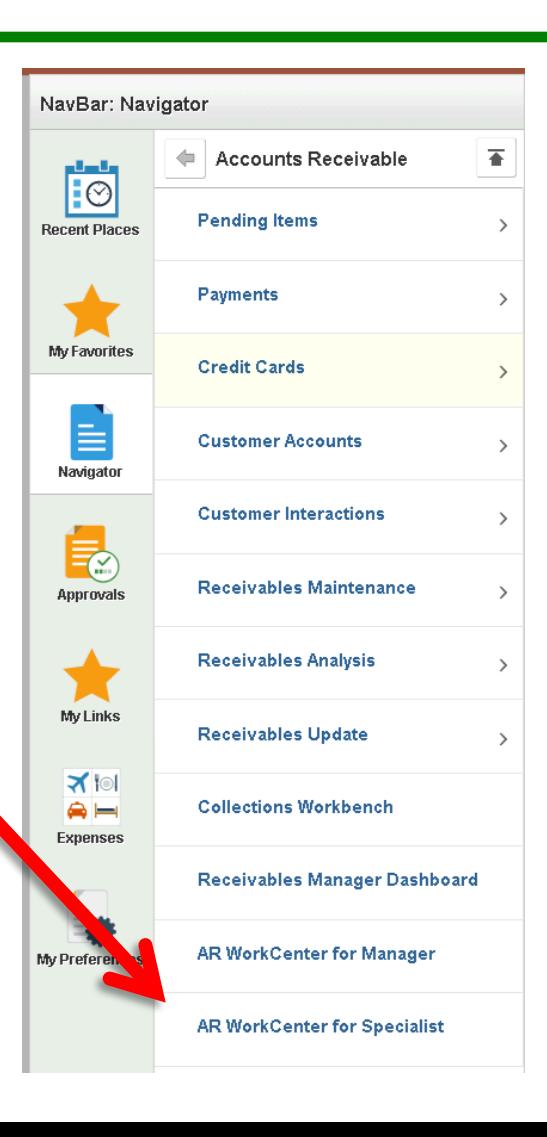

#### • a **NEW** browser tab will open: "AR WorkCenter for Specialist"

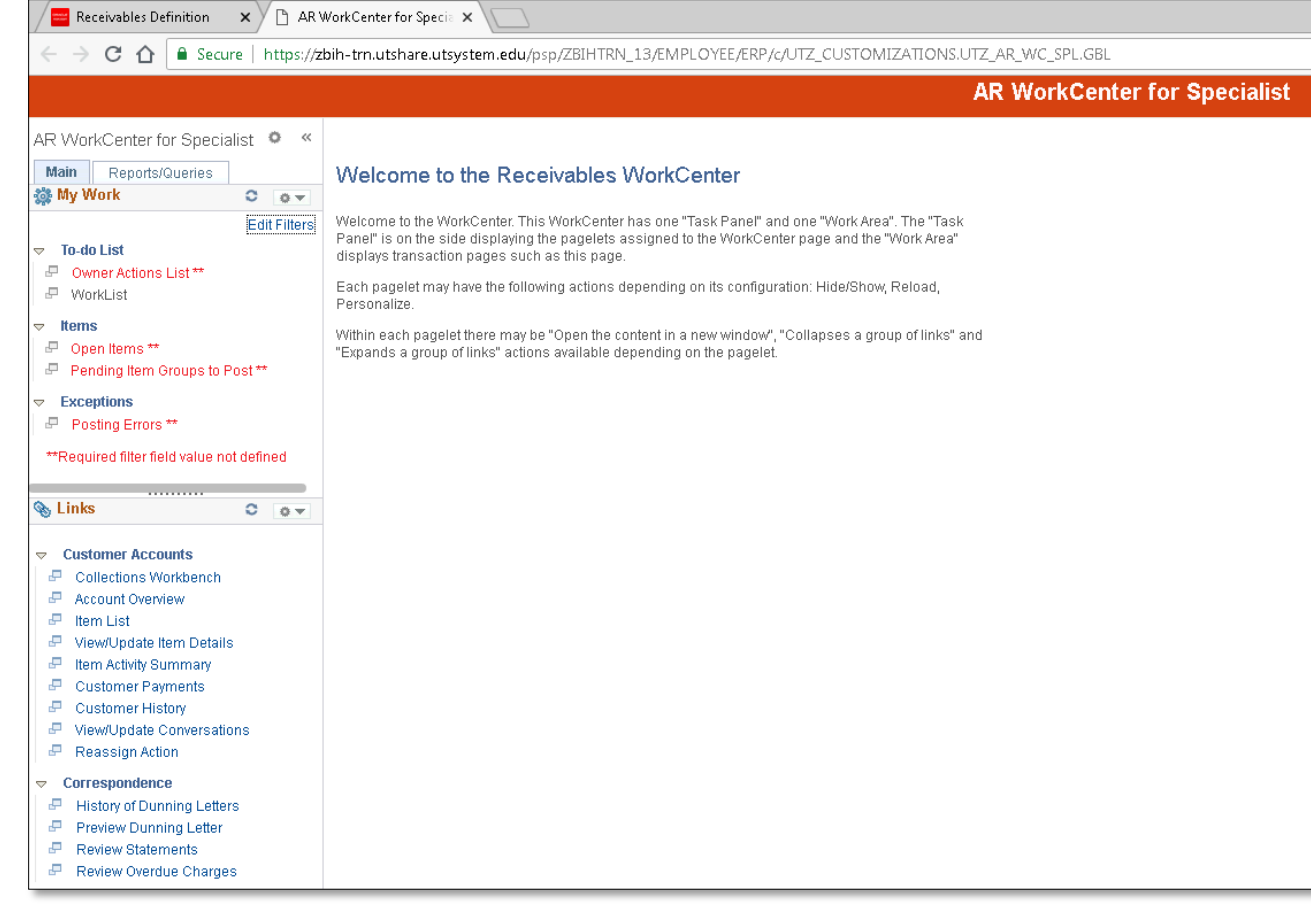

## SECTION 1 of 3

- My Work
	- Shows Events Needing Attention
		- To-do List
		- Items
		- Exceptions
	- Action Items in red are NOT linkable and will require you to change screens to address the notifications.
	- You will have MORE or LESS depending on your actions and results of those actions

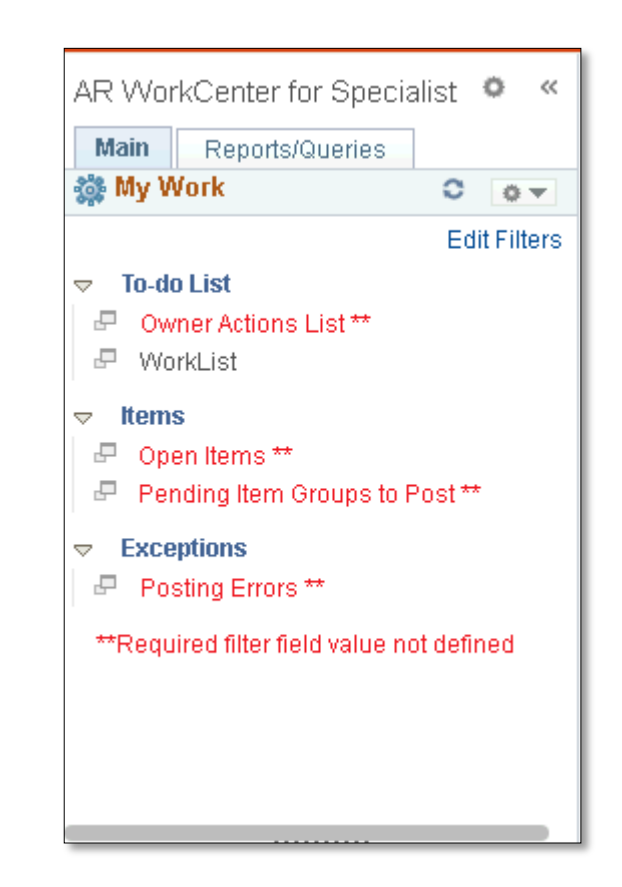

## SECTION 2 of 3

- Links
	- Most Commonly used AR Links There may be more or less depending on user roles and responsibilities.
		- Customer Accounts
		- Correspondence
	- Results by clicking on links will appear in the "Work Area"

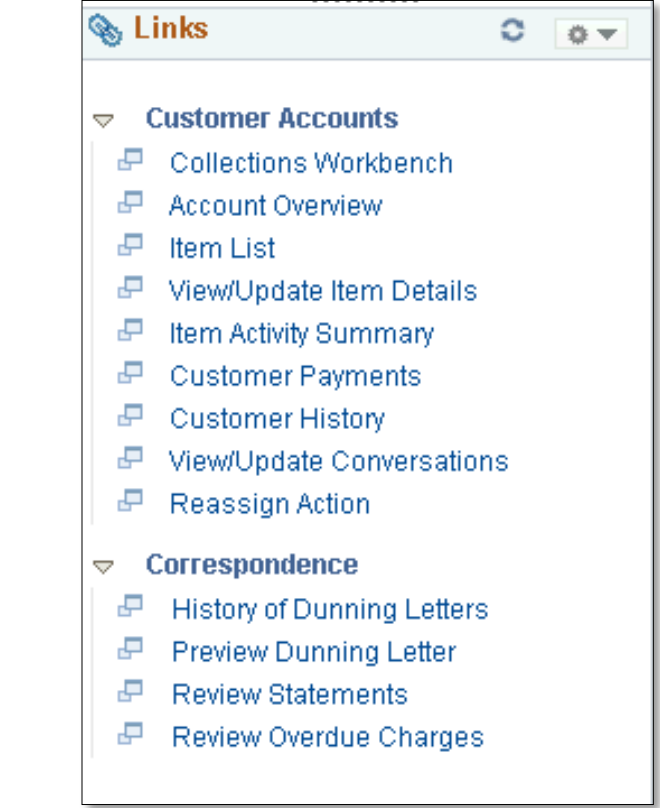

#### SECTION 3 of 3

- Work Area
	- Processing of Data, Query Results, other activities & actions take place in the Work Area

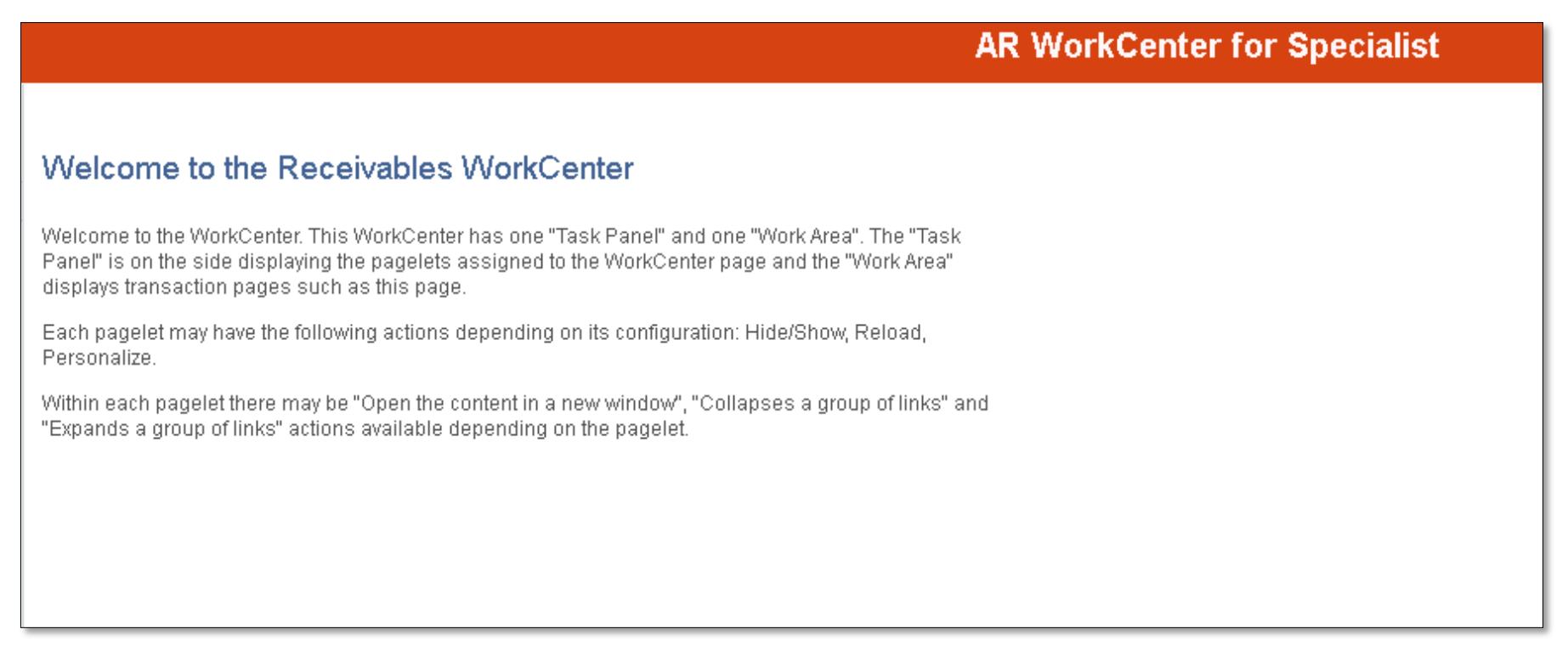

#### • Click on the **Reports/Queries** tab

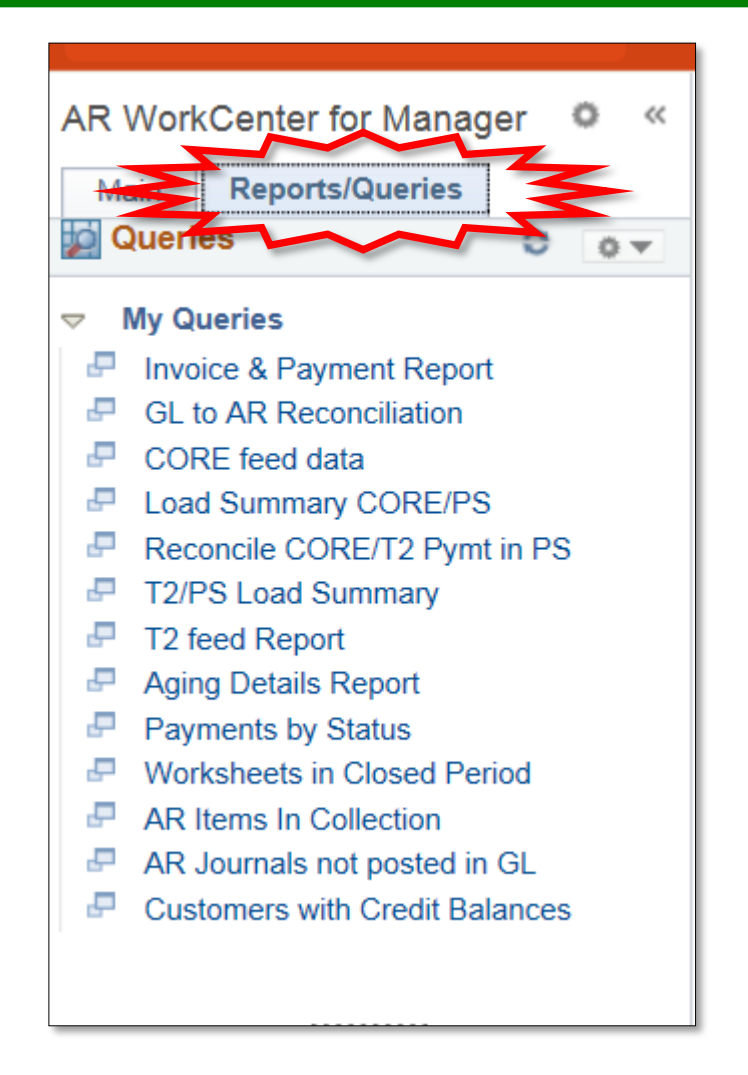

- My Queries
	- Various Queries exist
		- DEPENDING on Role & Responsibility
		- Some links will allow you access
		- Some links will not allow you access

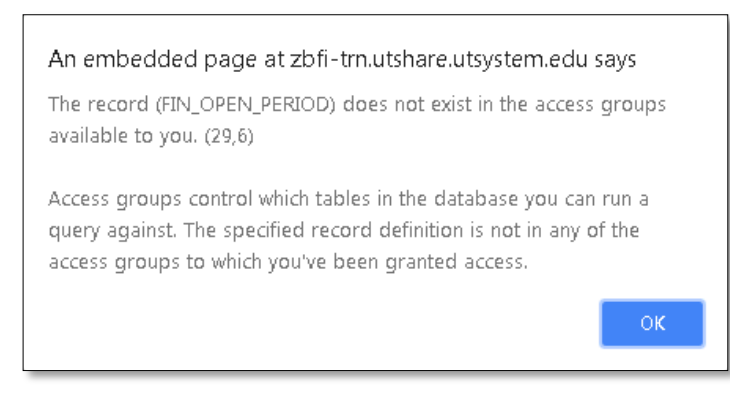

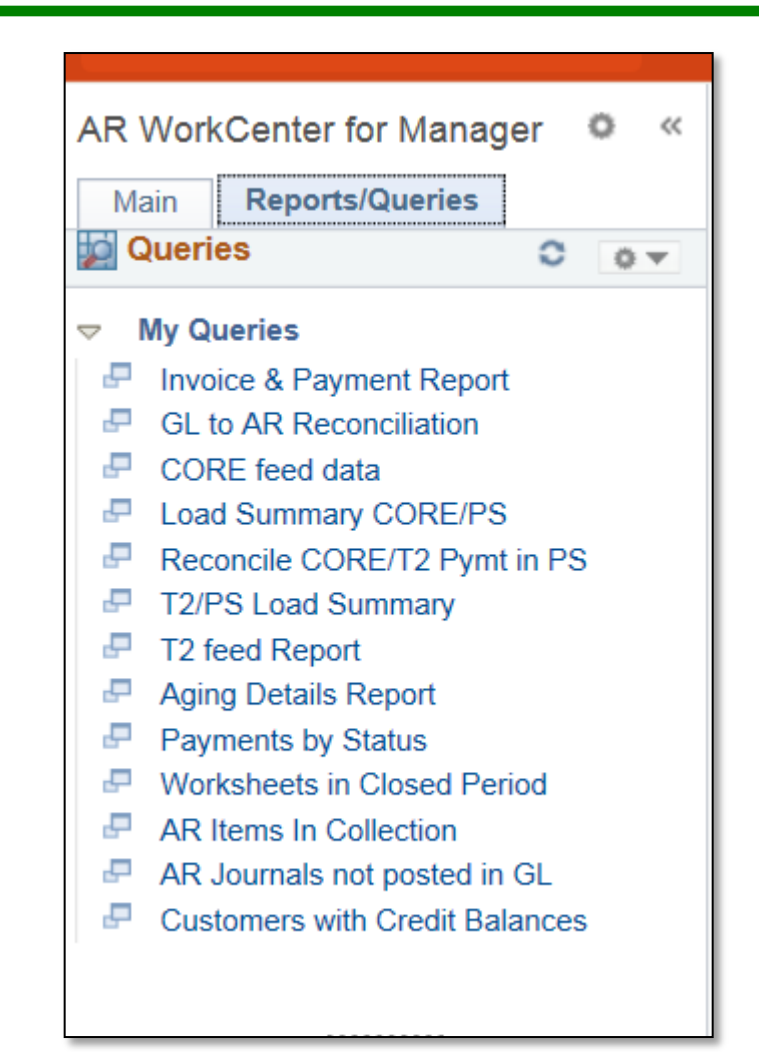

- My Queries
- Click on the link: **Invoice & Payment Report**
- Information populates in the "Work Area"

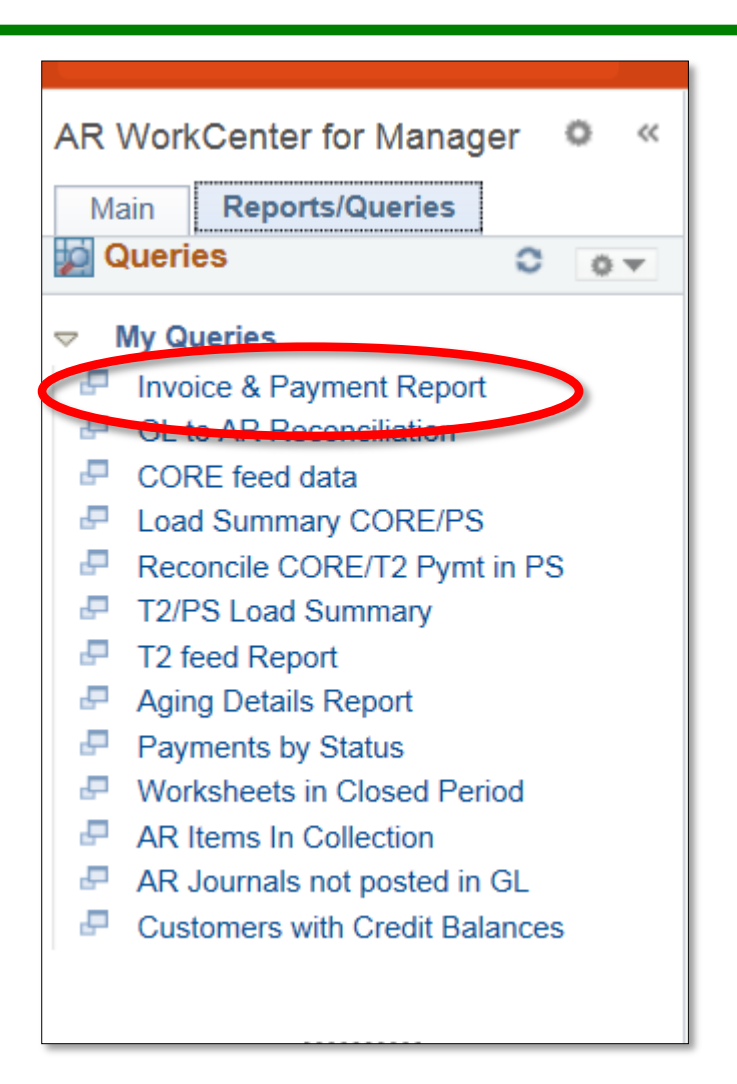

#### • **INVOICE & PAYMENT REPORT**  is the PeopleSoft 9.2 equivalent of the monthly **Oracle Receivable Invoice Report**

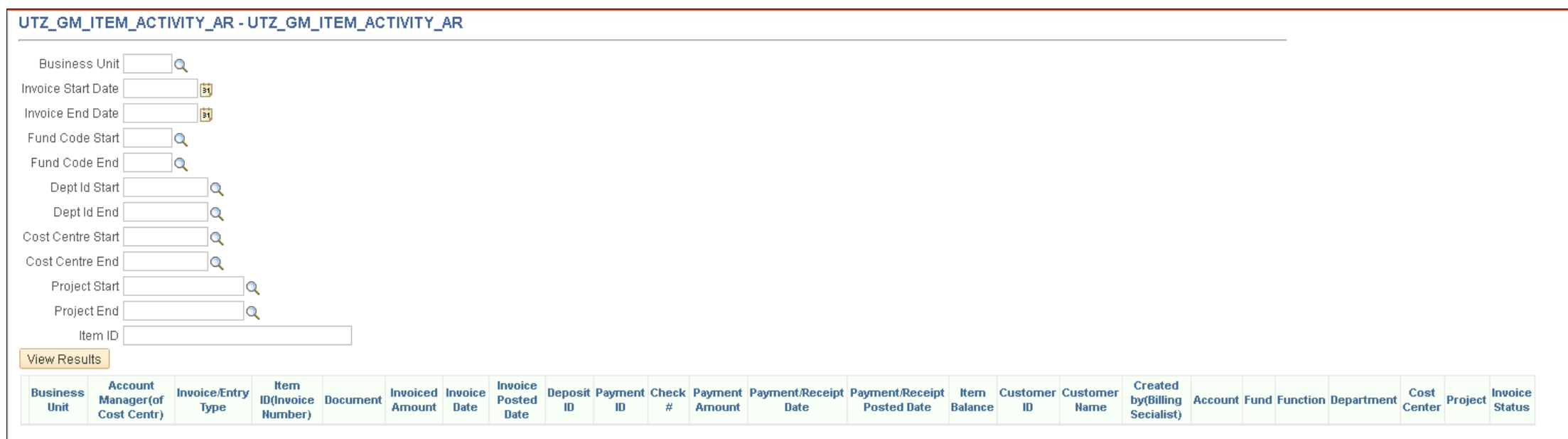

## Data Entry

#### • Enter

- Business Unit: UTRNS
- Invoice Start Date: 01/02/2023
- Invoice End Date: 01/31/2023
- Fund Code: %
- Dept ID: %
- FOR TRAINING PURPOSES
	- Leave Remaining Fields Blank

## • Click on the **View Results** button

#### UTZ\_GM\_ITEM\_ACTIVITY\_AR - Invoice & Payment Report

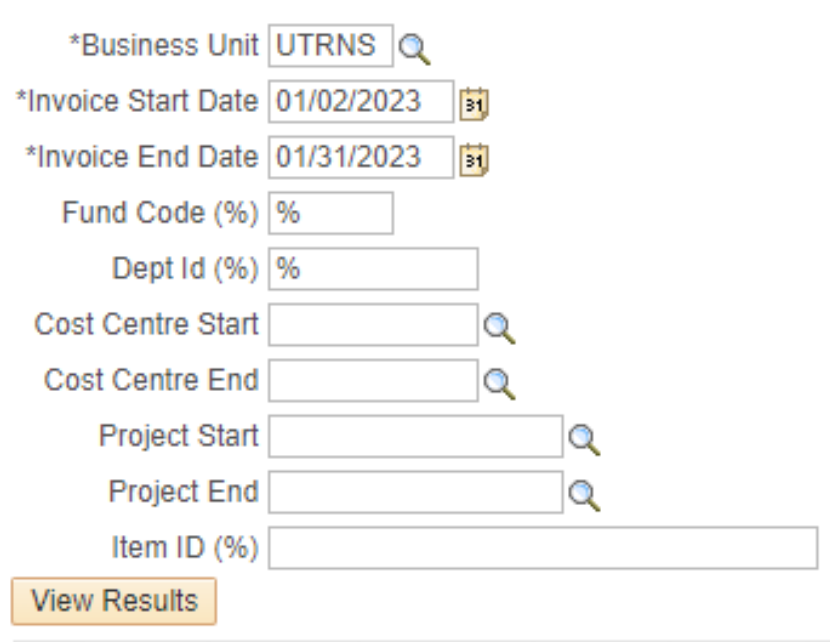

#### **NOTE**

#### • HOMEWORK

- Come back to this Query and populate as many of the remaining fields that you can.
- Remember: The more content you add in the entry fields the more specific and drilled down your results will be.

#### Back To The Results

#### • All results for the specified Start and End Dates appear.

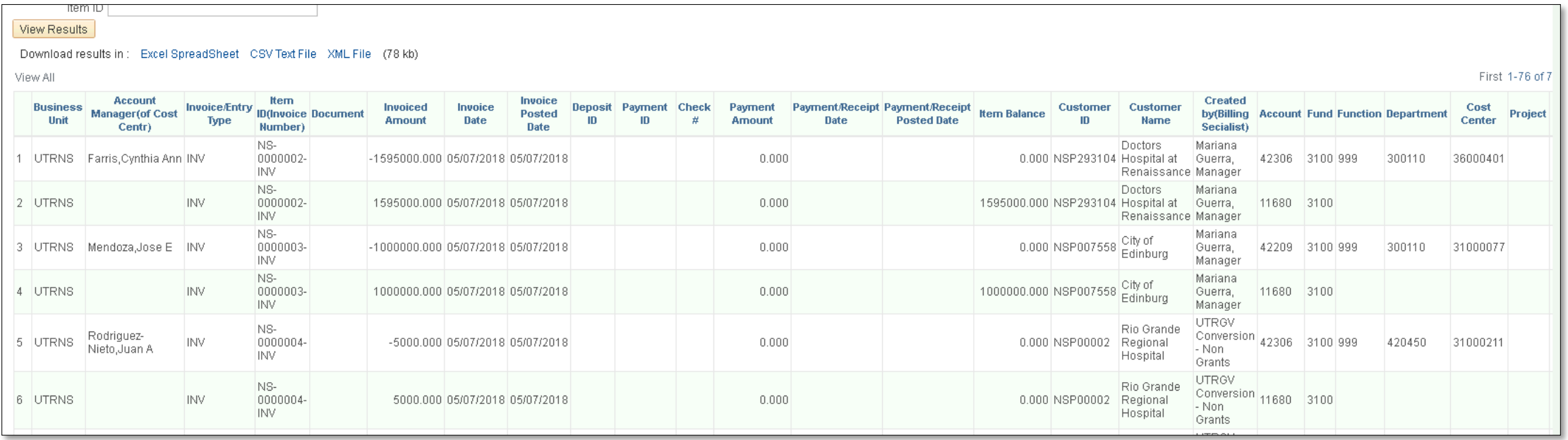

## The Results

#### • Export/Download to EXCEL SPREADSHEET

• Click on the Excel SpreadSheet link

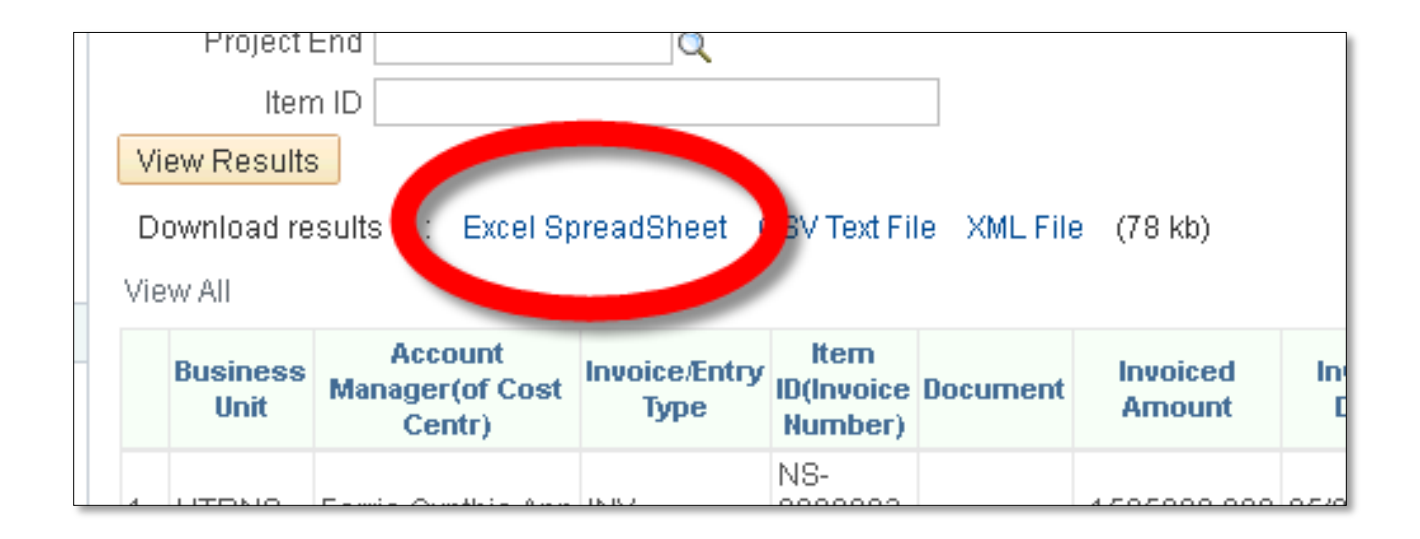

## Exporting the Results

- Depending on your browser the Excel SpreadSheet document is now downloaded.
	- See lower left corner of Chrome Browser.
	- Click on the downloaded .XLSX file

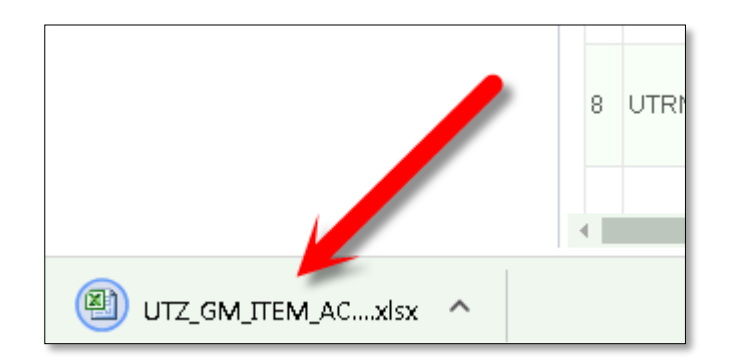

## The SpreadSheet

• Microsoft Excel will start and the SpreadSheet will load

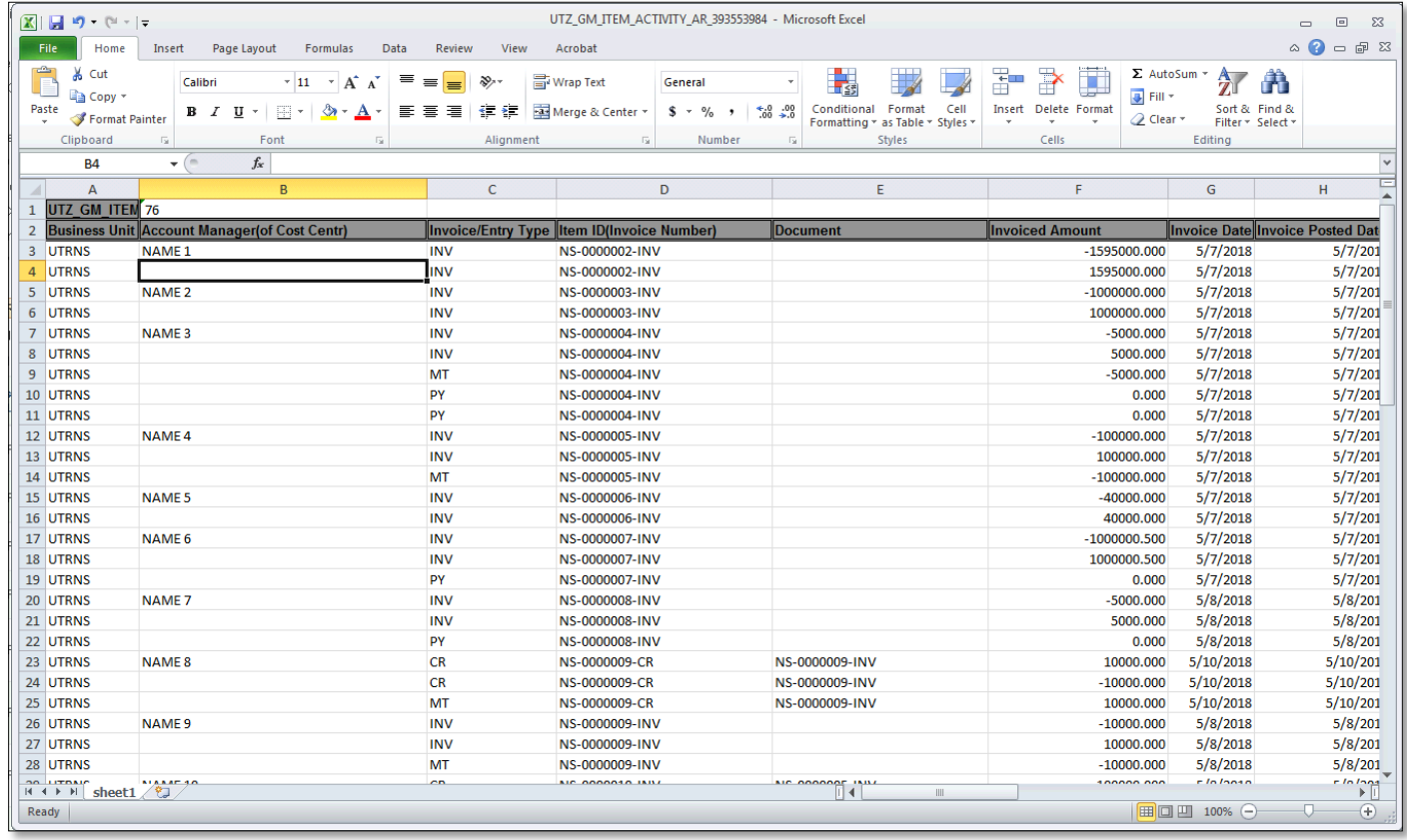

#### The SpreadSheet Content

#### • Scroll to the right to review the entire content in the Excel document

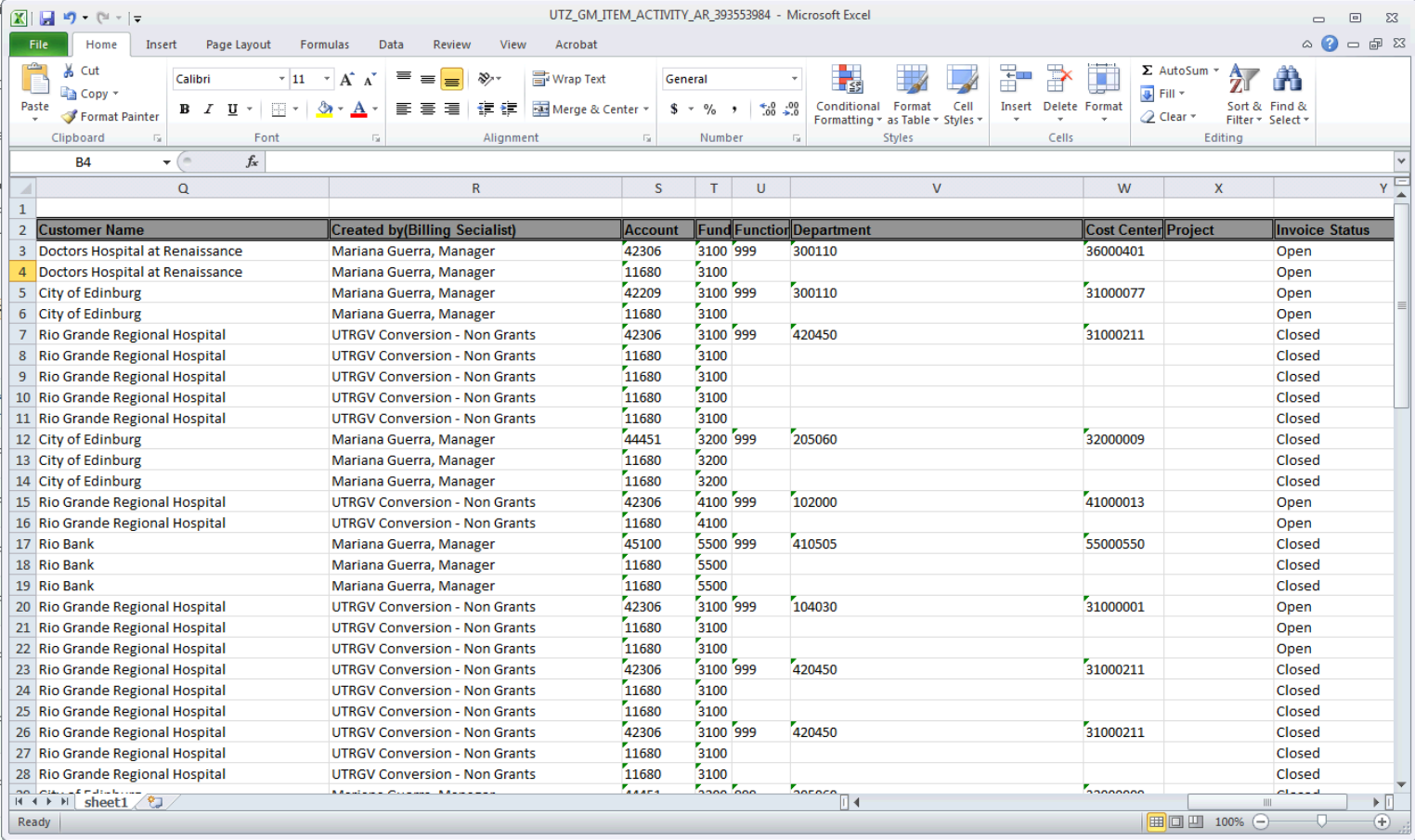

## The SpreadSheet Content

- You can save, print, or email the SpreadSheet.
- This query can be run at any time.

#### THIS PROCESS IS NOW COMPLETE

#### Contact us at:

• Email Accounts Receivable at AccountsReceivable@utrgv.edu

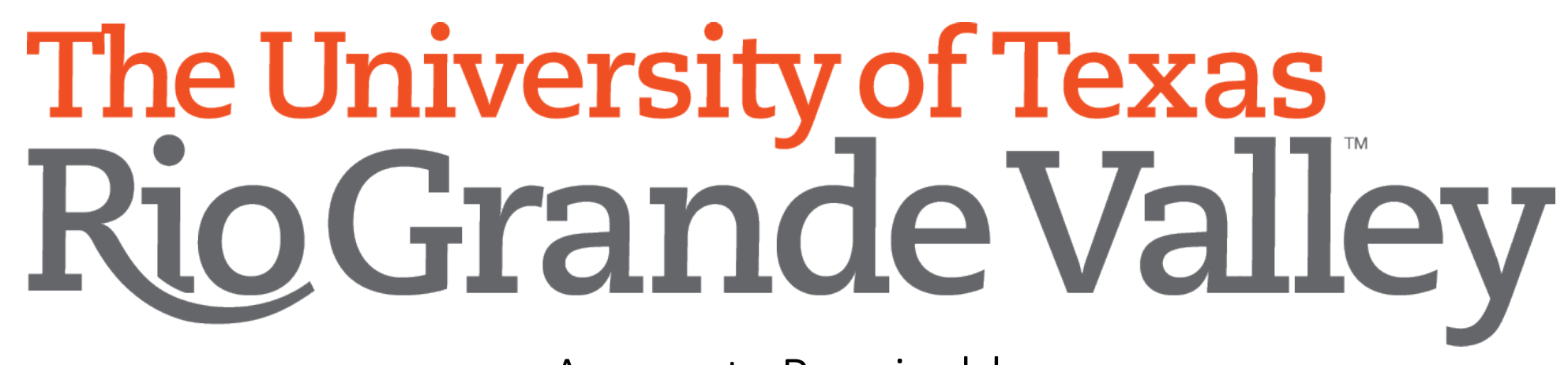

Accounts Receivable